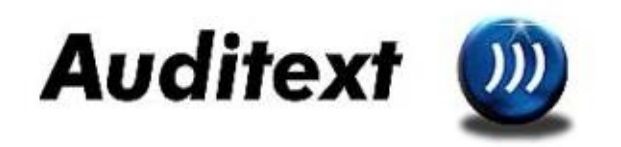

### **Bienvenue à l'aide pour Xintax**

### **Fenêtre principale de Xintax**

#### **Auteur**

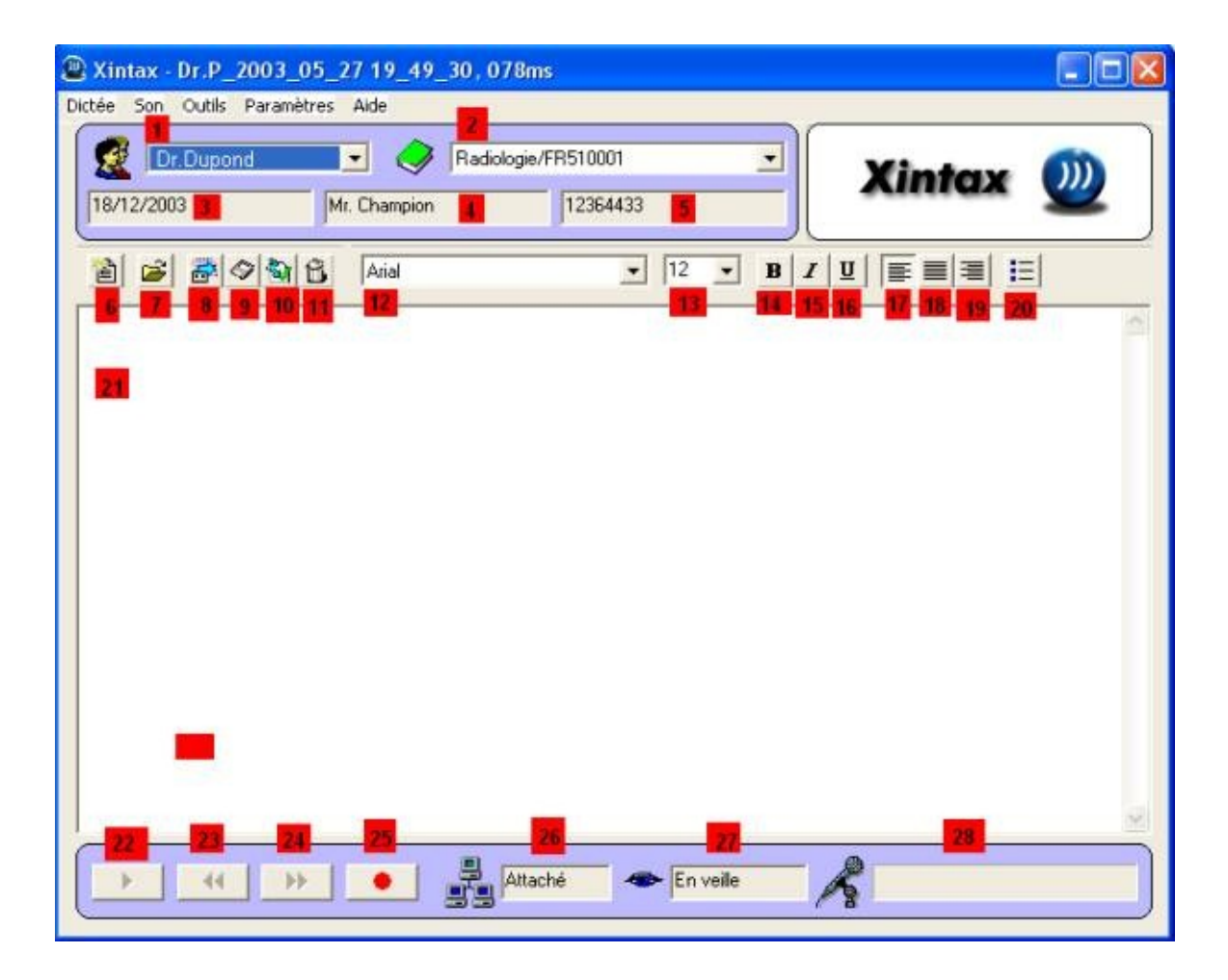

Toutes les fonctionnalisées de Xintax peuvent être accessibles à partir du menu principal.

1: Sélection de l'Utilisateur: Vous pouvez sélectionner l'utilisateur courant du system en le récupérant dans la boite des noms. Quand vous sélectionnerez un utilisateur différent, Xintax chargera toutes ses données spécifiques. Ceci peut prendre un moment, le temps pour la reconnaissance vocale d'être réinitialisée.

2: Sélection du Vocabulaire contextuel Vocal: Vous pouvez sélectionner le thème que vous aimeriez dicter. Quand vous sélectionnerez un Vocabulaire Contextuel Vocal différent Xintax chargera toutes ses données spécifiques. Ceci peut prendre un moment, le temps pour la reconnaissance vocale d'être réinitialisée

3, 4, 5: Informations sur la dictée vocale courante. Ce champ est rempli quand l'utilisateur crée un nouveau document.

6: Création du texte d'une nouvelle dictée vocale : Cliquer pour créer le texte d'une nouvelle dictée vocale

7: Ouverture d'un texte de dictée vocale : Cliquer pour ouvrir la dictée vocale existante. Sont habituellement ouverts par l'utilisateur des dictées vocales existantes déjà sauvegardées mais non encore terminées ou des dictées vocales existantes corrigées par la secrétaire.

8: Envoyer pour correction: Envoi la dictée vocale courante à la correction et la ferme.

9: Sauvegarder: Sauvegarde la dictée vocale existante pour qu'elle puisse être réouverte. Cette dictée vocale ne sera pas envoyée à la secrétaire.

10: Fin & Coller: Envoie le texte de la dictée vocale courante dans la fenêtre d'application (si spécifié) et enregistre le document comme terminé

11: Suppression: Supprime le texte courant de la Dictée Vocale. Toutes les données seront supprimées.

12: Police de caractère: Vous pouvez sélectionner la police de caractère courante.

13: Taille des caractères: Vous pouvez sélectionner la taille de caractère courante.

14: Caractère gras : Active ou déactive la fonction.

15: Caractère italique: Active ou désactive la fonction.

16: Surligner: Active ou désactive la fonction.

17: Alignement à gauche: Aligne à gauche le paragraphe sélectionné.

- 18: Centrage: pour centre un texte
- 19: Alignement à droite: Aligne à droite le paragraphe sélectionné..
- 20: Liste pointée: pour insérer une liste pointée.
- 21: Fenêtre avec le texte reconnu par Xintax

22: Écoute: Xintax mettra en sur brillance les mots du texte au moment de leur écoute. Ceci vous rendra plus aisé la correction des erreurs signalées.

23: Retour en arrière: rembobine le texte de dictée vocale courant

24: En avant:

- 25: Enregistrer:
- 26: Info concernant la connexion.
- 27: Info sur l'état de Xintax
- 28: Volume du microphone.

#### Secrétaire

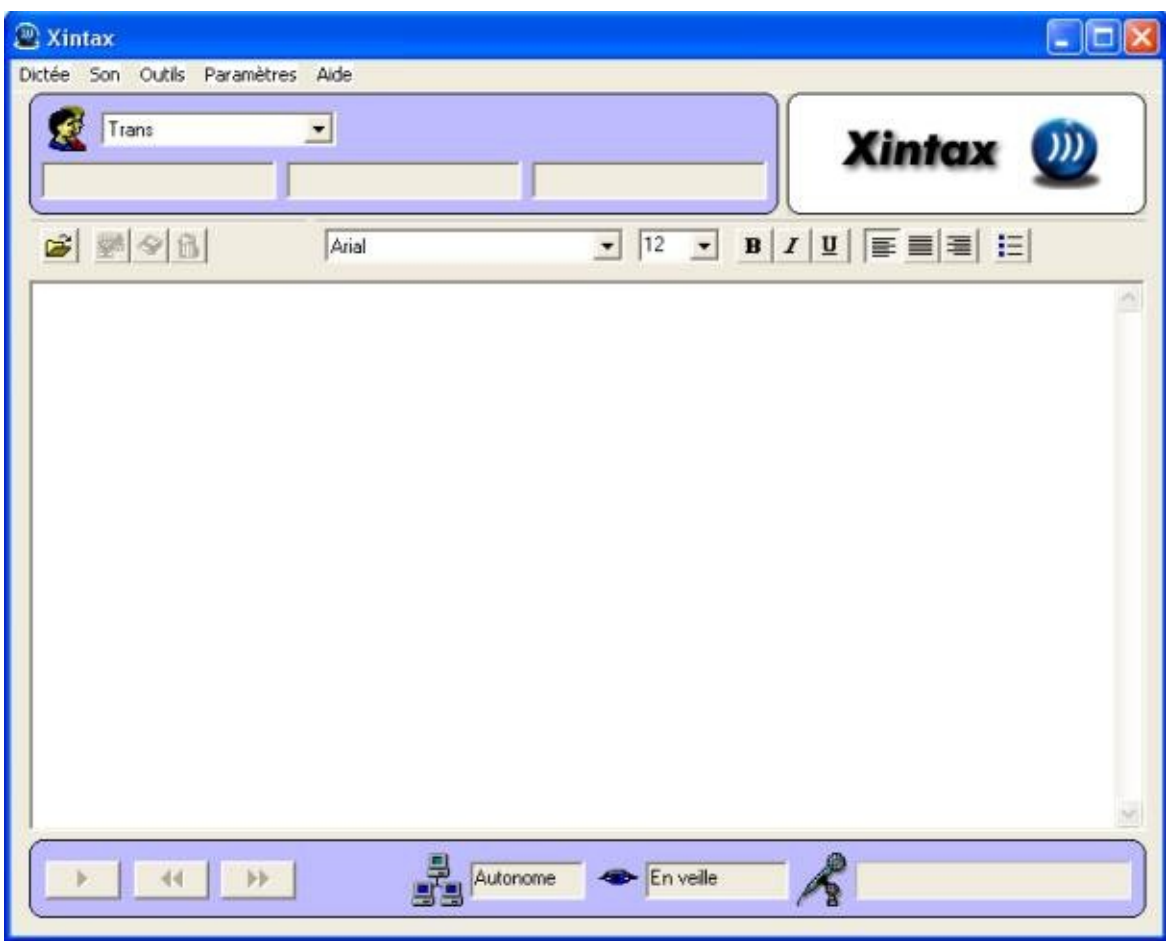

# **Menu principal**

Le menu principal a les options suivantes:

#### **Menu Dictée**

Le menu dictée contient tous les éléments pour gérer les dictées de Xintax

**Nouveau...**: Pour démarrer une [nouvelle](#page-13-0) dictée

**Ouvrir...**: Pour *[charger](#page-14-0) une dictée* que vous avez sauvegardé auparavant.

**Fermer...**: Pour [terminer](#page-15-0) une dictée, vous avez le choix entre envoyer votre dictée en correction,

sauvegarder votre dictée,

copier/coller votre dictée

effacer votre dictée (envoi dans la corbeille)

**Post-it vocal...**: Permet de dicter un [commentaire](#page-17-0) vocal attaché au fichier de la dictée.

Cela permet de donner des instructions à la secrétaire. (par exemple: Veuillez imprimer le document en deux exemplaire et l'envoyer aujourd'hui)

Synchroniser maintenant...: Forcer Xintax à faire la synchronisation entre le système partagé et le système local.

**Fenêtre d'application destinataire...**: Permet de spécifier [l'application](#page-19-0) destinataire à laquelle le texte final sera transmit. Cette option n'est utile que lorsque vous n'utilisez pas SpeechMike.

**Reconnaissance d'un fichier son…** :

**Reconnaissance d'un répertoire…** :

**Quitter**: pour quitter le programme Xintax.

#### **Menu Audio**

Le menu Audio contient tous les éléments permettant de gérer les périphériques audio d'entrée et de sortie ainsi que le mode de navigation.

**Enregistrement**: Démarrer / Arrêter, l'enregistrement à partir du microphone.

**Ecoute**: Démarrer / Arrêter, l'écoute de la dictée courante.

**Retour en arrière**: Démarrer / Arrêter, retour en arrière dans la dictée courante.

**Avance rapide**: Démarrer / Arrêter, avance rapide dans la dictée courante.

**Réglages Audio...:** Démarre le dialogue " [Réglages](#page-21-0) Audio" pour ajuster automatiquement le niveau d'enregistrement ainsi que pour régler la détection des niveaux de silence.

**Périphérique Audio...:** Démarre le dialogue "Configuration des périphériques Audio" où vous pouvez sélectionner les périphériques audio d'entrée et de sortie.

**Epeler**: Activer / Désactiver le mode orthographe Dans le mode orthographe vous devez épeler tous les caractères du mot à l'inverse du mode dictée ou vous dictez les mots en mode normal..

#### **Menu Outils**

Le menu outils contient tous les éléments permettant d'accéder aux outils de Xintax.

**Entraînement Acoustique...:** Démarre le dialogue "Entraînement Acoustique" pour entraîner Xintax aux caractéristiques de la voix de l'utilisateur.

**Editeur de Vocabulaire Contextuel...:** Démarre le dialogue "Editeur de Vocabulaire Contextuel" pour ajouter ou supprimer des mots.

**Enrichir de Vocabulaire Contextuel...:** Démarre le dialogue « Enrichir de Vocabulaire Contextuel » pour s'entraîner avec un ensemble de fichiers textes typiques afin d'améliorer le Vocabulaire Contextuel courant.

**Adaptation du Vocabulaire Contextuel...:** Force Xintax à améliorer ses performances en intégrant les derniers textes courants.

**Commandes Actives..:** Démarre le dialogue"Commandes Actives" pour afficher l'ensemble des commandes disponibles.

#### **Menu Paramètres**

Le menu Paramètres contient tous les dialogues pour adapter Xintax à vos besoins.

**Paramètres de l'utilisateur...:** Démarre le dialogue Paramètres Utilisateur pour définir l'ensemble des paramètres de l'utilisateur.

**Macros de [substitution](#page-33-0) de texte...:** Démarre le dialogue Macros Substitution de Texte afin de définir le texte de substitution de la commande énoncée.

**Mots Spéciaux...:** Démarre le dialogue Mots [Spéciaux](#page-22-0) où pourront être définis les mots ne devant pas être intégrés par Xintax lors de l'Adaptation du Vocabulaire Contextuel.

#### **Aide:**

Le menu d'Aide contient tous les dialogues d'Aide pour Xintax.

**Aide de Xintax…:** Démarre le menu d'Aide

**A propos de...:** Affiche diverses informations sur la version actuelle de Xintax

# **Système Local**

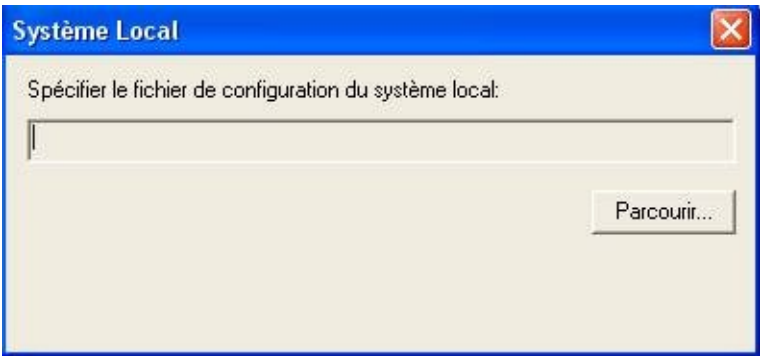

Le fichier système local (fichier local XSF) est utilisé dans un système en réseau. Toutes les données entre le fichier local XSF et le fichier partagé XSF du serveur de fichier devront être synchronisées. Xintax travaille toujours avec les données locales. De plus il est très important de régulièrement synchroniser les répertoires. Par défaut ils seront synchronisés au démarrage et à la fermeture de Xintax. De toute manière, vous pouvez aussi les synchroniser manuellement en sélectionnant "Synchronisation" dans l'application Xintax.

Cliquez "Parcourir..." pour choisir l'emplacement du nouveau fichier local XSF. Habituellement le fichier local XSF est crée en tant que nouveau fichier.

Important: Toutes les données seront copiées dans ce répertoire local. Assurezvous qu'il reste suffisamment de place disponible sur le disque pour héberger XSF.

# **Système Partagé**

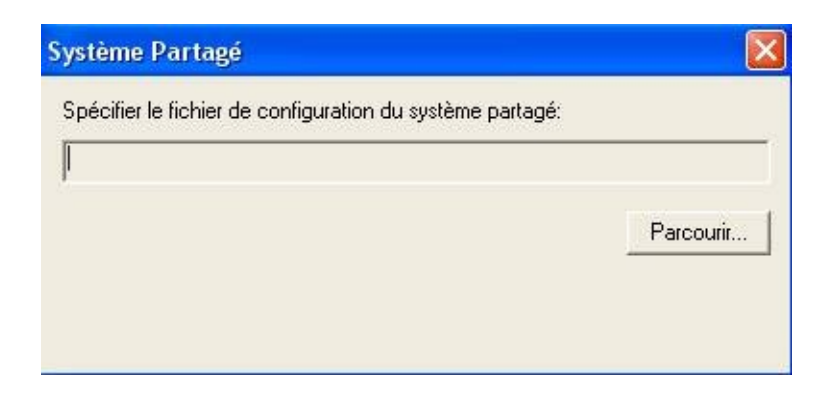

Dans un système en réseau vous avez besoin de spécifier le système partagé. Le système partagé est défini par un fichier XSF situé dans le serveur de fichiers partagés. Chaque station de travail connectée au système en réseau Xintax devra spécifier le même fichier XSF.

Cliquez "Rechercher..." pour sélectionner le fichier partagé XSF. Important: Le fichier partagé XSF doit avoir été crée auparavant par le programme Administration de Xintax.

### <span id="page-13-0"></span>**Nouvelle dictée**

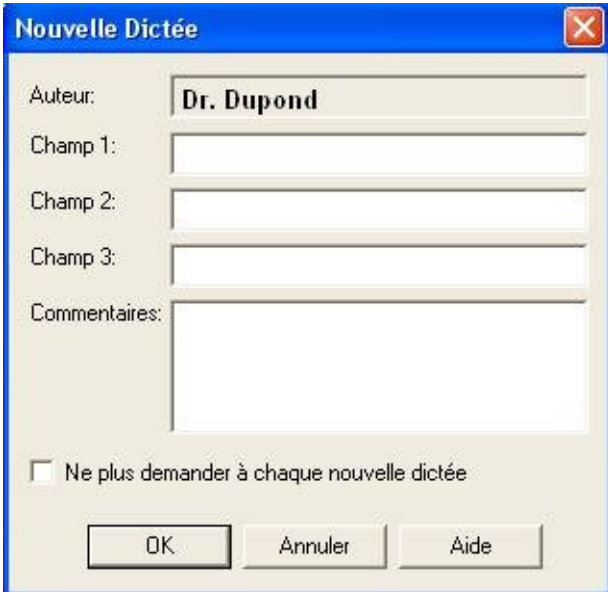

La fenêtre « Nouvelle Dictée » sera visible quand vous commencez une novelle dictée. (si vous ne voyez pas cette fenêtre il suffit de vérifier les paramètres de l'utilisateur).

### <span id="page-14-0"></span>**Ouverture de la Dictée Vocale**

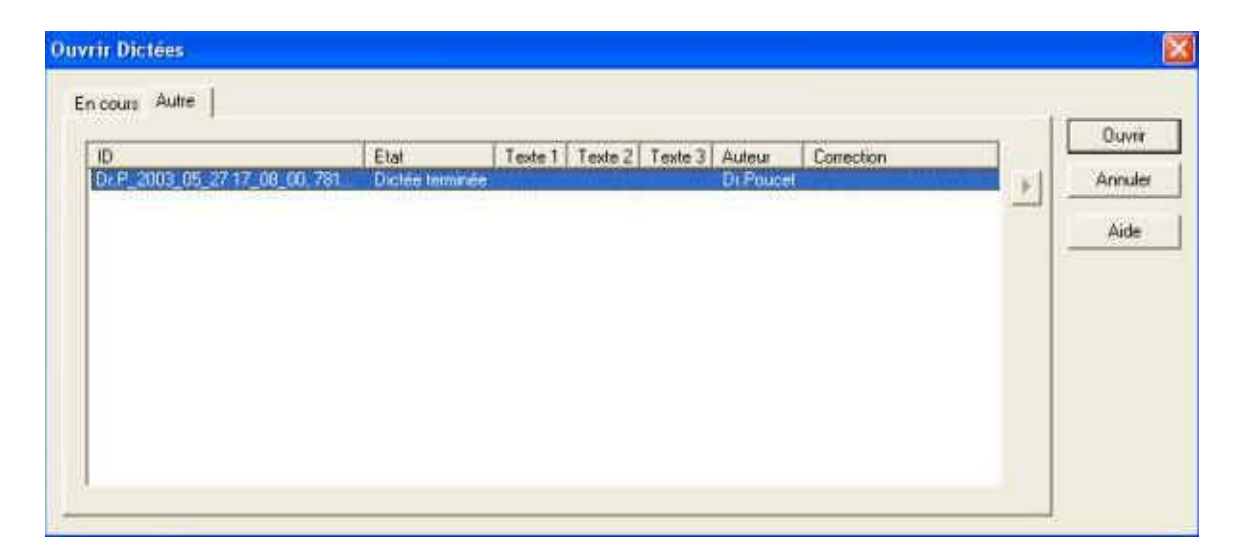

Le dialogue d'ouverture de Dictée Vocale vous permet de sélectionner un document déjà existant. Il affiche tous les documents existants dans une installation Xintax.

### <span id="page-15-0"></span>**Fermeture de la Dictée Vocale**

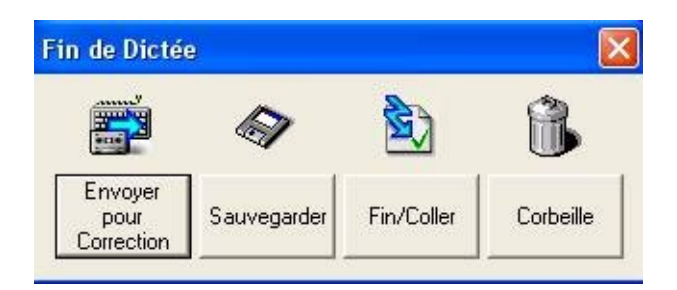

Pour fermer une dictée vocale vous avez les options suivantes:

**Envoyer pour correction :** Envoi de la dictée vocale courante à la secrétaire pour correction. Quand le document est envoyé à la correction, la secrétaire doit être en mesure de l'ouvrir et de la corriger.

**Sauvegarder:** Sauvegarde de façon temporaire la dicté vocale afin qu'elle puisse être réouverte pour de futures modifications.

**Fin/Coller:** Envoie le texte de la dictée vocale courante dans la fenêtre d'application et enregistre le document comme terminé.

**Corbeille:** Abandonne les modifications et supprime la dictée vocale courante.

#### **Secrétaire**

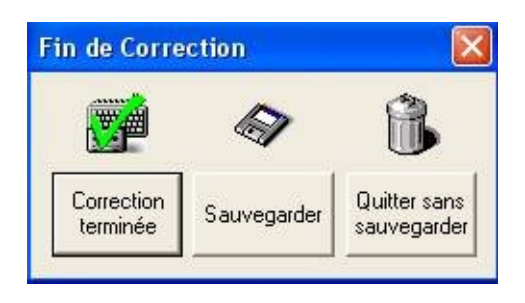

### <span id="page-17-0"></span>**Post-It Vocal**

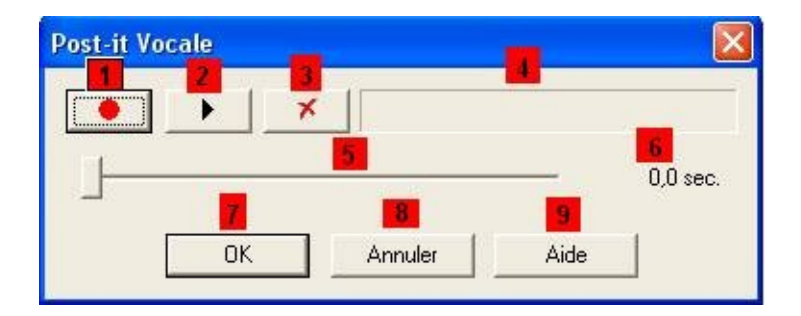

Dans le dialogue Post-It Vocal vous pouvez enregistrer des commentaires (Post-It) habituels pour la secrétaire. I.E. vous pouvez fournir des informations générales sur l'utilisation du document ou sur le document lui-même. La secrétaire pourra ensuite les écouter (Post-It).

- 1: Début/Fin d'enregistrement. Cliquez dessus pour commencer l'enregistrement du Post-It utilisateur. Xintax arrêtera l'enregistrement quand vous cliquerez de nouveau dessus.
- 2: Début/Fin de l'écoute. Cliquez dessus pour écouter l'enregistrement du Post-It de l'utilisateur. Xintax arrêtera l'écoute quand vous cliquerez de nouveau dessus.
- 3: Suppression de l'enregistrement courant: Cliquez dessus pour supprimer l'enregistrement courant.
- 4. Affichage du Volume: Affiche la barrette du volume de l'enregistrement.
- 5. Curseur de Positionnement: Vous pouvez utiliser ce curseur pour vous positionner dans l'enregistrement du Post-It.
- 6. Durée du Post-It en secondes: Affiche la durée d'enregistrement effectué.

7. Cliquez sur OK pour terminer le dialogue et sauvegarder le commentaire courant (Post-It).

- 8. Cliquez sur Annuler pour abandonner.
- 9. Cliquez sur Aide pour afficher ce menu

# <span id="page-19-0"></span>**Recherche de la Fenêtre d'Application**

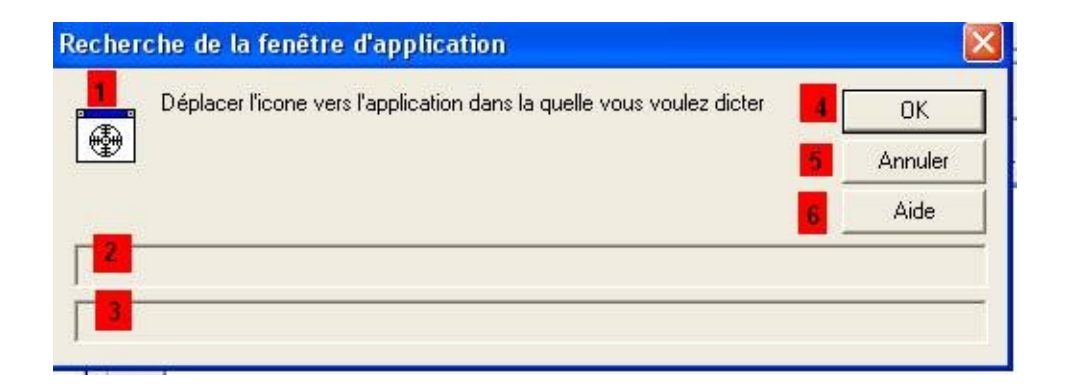

Le dialogue Fenêtre d'Application vous permet de sélectionner l'application cible où le texte de la dictée vocale doit être envoyé. I.E. si vous désirez dicter dans WinWord alors vous devez démarrer Xintax, valider le mode direct dans les paramètres utilisateur, démarrer WinWord, déplacer l'icone de cette fenêtre vers celle de WinWord et commencer la dictée vocale.

1: Icone: Cliquez sur l'icone et faites la glisser dans la fenêtre d'application cible. En mode direct tout le texte de la dictée vocale sera envoyé dans cette fenêtre d'application.

2: Information générale

3: Nom de la Fenêtre d'Application: Affiche le nom de l'application cible et du document.

4: Cliquez sur OK pour associer cette Fenêtre d'Application cible à Xintax.

- 5: Cliquez sur Annuler pour abandonner.
- 6: Cliquez sur Aide pour afficher le fichier d'aide.

### <span id="page-21-0"></span>**Sélection type d'enregistrement**

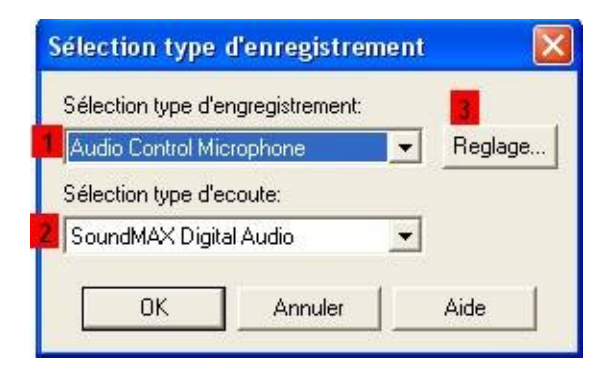

- 1: type d'enregistrement
- 2: type d'écoute
- 3: Réglage du micro

# <span id="page-22-0"></span>**Mots Spéciaux**

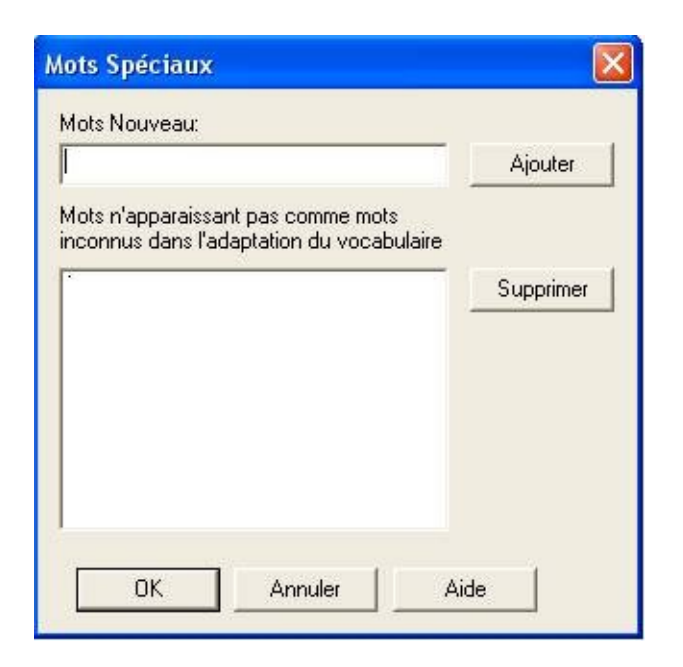

Vous pouvez indiquer les mots qui ne doivent pas apparaître en tant que "mots inconnus" pour l'adaptation du Vocabulaire Contextuel. Ceci est particulièrement important dans le cas où vous ne voulez pas les ajouter dans votre vocabulaire; dans le cas contraire ils apparaîtront dans votre document (I.E. les entêtes contenant le nom de la compagnie, le nom des patients… )

**Ajouter:** Cliquez dessus pour ajouter un mot nouveau à la liste des mots spéciaux qui ne doivent pas apparaître comme "mots inconnus" pendant la phase d'adaptation du Vocabulaire Contextuel.

**Supprimer:** Cliquez dessus pour supprimer le mot sélectionné de la liste.

### **Système Monoposte**

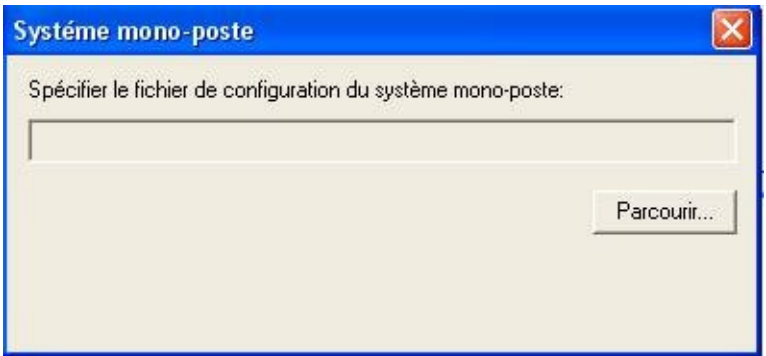

Le système monoposte utilise un seul fichier XSF où sont stockées toutes les données de Xintax.

Habituellement ce fichier XSF est situé dans la station de travail locale.

Cliquez "Rechercher..." pour sélectionner le fichier local XSF. Important: Le fichier local XSF pour un usage mono-poste doit avoir été crée auparavant en utilisant le programme d'Administration Xintax.

### **Type de Système**

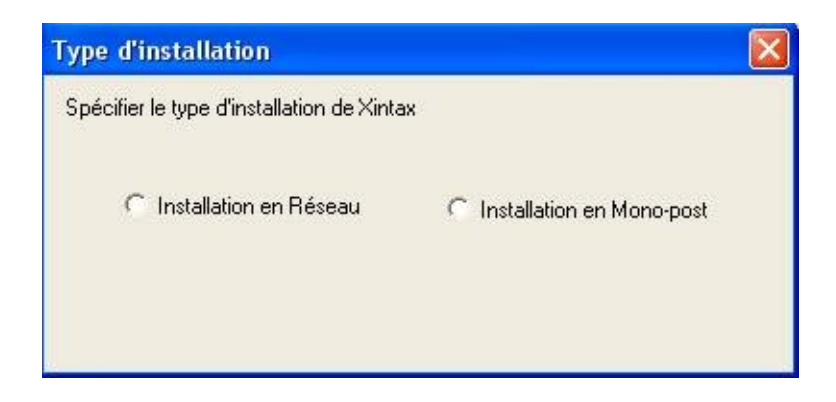

Sélectionner le type de Xintax que vous voulez utiliser.

Un "système en réseau" comporte un fichier partagé XSF sur un serveur de fichiers partagés et un fichier local XSF sur chaque station de travail. Le fichier partagé XSF est administré par le programme Administration Xintax . L'application Xintax travaille toujours avec les données locales. Pour être sur que les données locales XSF (rangées dans le fichier local XSF et dans les sousrépertoires) soient toujours à jour Xintax synchronise les données locales avec les données partagées au démarrage et à la fermeture de Xintax.

Un "système monoposte" a seulement un fichier XSF qui est situé sur la station de travail locale. L'administration Xintax travaille sur les mêmes données que l'application Xintax. Cependant, un système monoposte ne peut pas être partagé avec d'autres utilisateurs ou stations de travail.

### **Paramètres de l'utilisateur / Synchronisation**

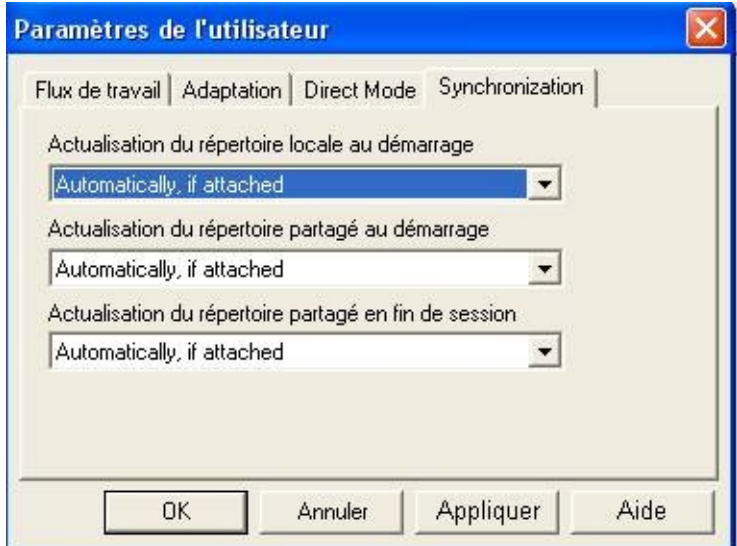

L'onglet de synchronisation affiche différentes options pour paramétrer les fonctions de synchronisation de Xintax. Dans un system d'installation en réseau, Xintax synchronise toujours les paramètres locaux avec les paramètres partagés. Il est important de to synchroniser tous les paramètres le plus souvent possible. Cependant, la synchronisation est quelques fois longue (en fonction du trafic sur le réseau) et en conséquence il est possible de préciser le moment où Xintax devra synchroniser les répertoires de données.

### **Substitution de texte**

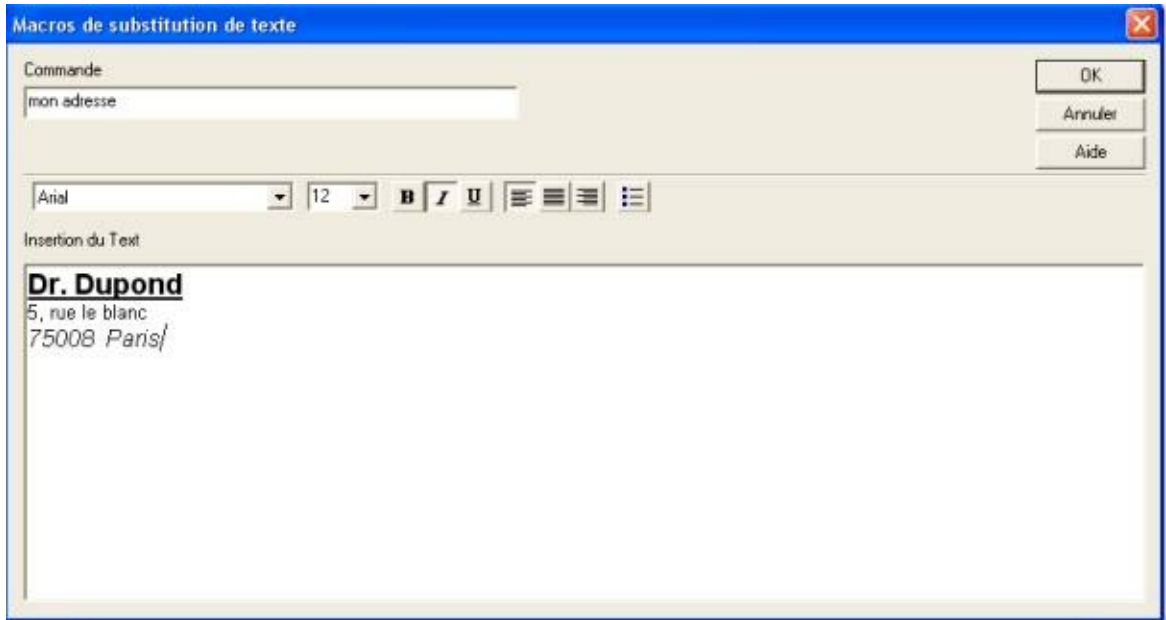

Vous pouvez pour une commande donnée définir le texte de la macro.

La prochaine fois que vous dictez « mon adresse », votre nom et votre adresse s'inscriront dans votre document.

# **Paramètres de l'Utilisateur / Adaptation**

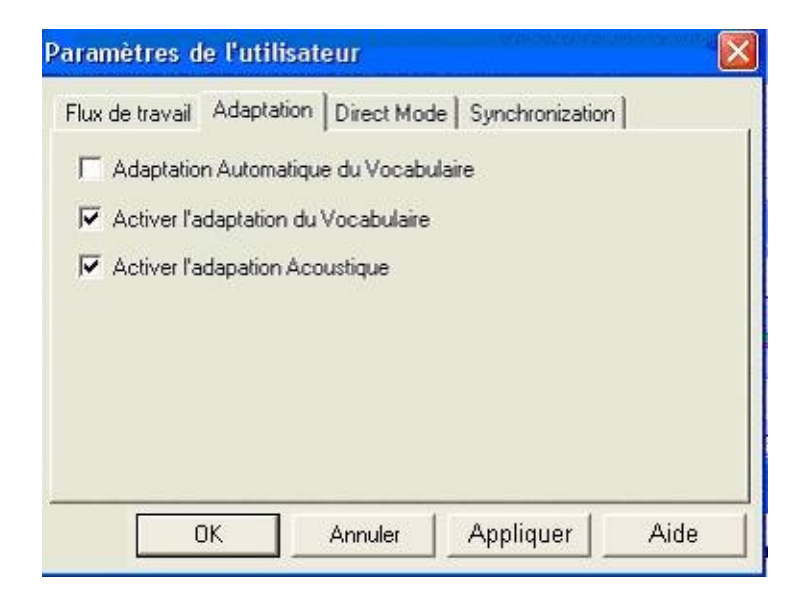

L'onglet Adaptation affiche différentes options pour paramétrer les performances d'adaptations et d'apprentissage de Xintax.

Xintax peut apprendre la façon dont vous prononcez les mots en général. (Apprentissage acoustique) aussi bien qu'un utilisateur ne le ferait lui-même. (Adaptation du Vocabulaire Contextuel).

**Adaptation automatique du Vocabulaire:** l' Adaptation du Vocabulaire contextuel automatique affiche automatiquement le dialogue d'adaptation quand vous fermez un document. Activer cette option est nécessaire seulement si le document est toujours corrigé avant la fermeture.

**Activer l'adaptation du Vocabulaire :** Vérifiez cette option pour activer ou

désactiver l'adaptation du Vocabulaire Contextuel.

**Activer l'adaptation acoustique:** Vérifiez cette option pour activer ou désactiver l'adaptation acoustique.

### **Paramètres de l'utilisateur / Flux de travail**

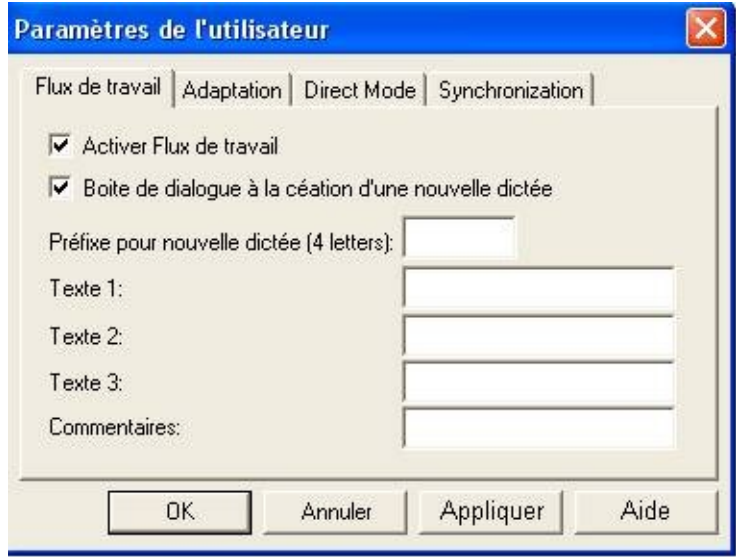

L'onglet de Flux de travail affiche différentes options pour paramétrer les fonctions de flux de travail de Xintax.

Activer Flux de travail: Vous pouvez activer ou désactiver les Flux de travail de Xintax. Si l'option est activée, vous pouvez échanger vos documents entre différentes stations de travail. I.E. quand un document est terminé par l'utilisateur, il peut être ouvert par la secrétaire sur un autre poste de travail.

Boite de dialogue à la création d'une nouvelle dictée : Affiche le "nouveau document" quand il est crée.

Préfixe pour une nouvelle dictée: Vous pouvez choisir quatre lettres vous étant spécifiques qui seront ajoutées au début de chaque document. Ceci facilitera l'identification d'un document.

Texte 1, texte 2, texte 3, Commentaires : Vous pouvez préciser le nom des champs pour le nouveau document. Ceci vous permettra de façonner Xintax à votre propre vocabulaire professionnel.. I.E. vous pouvez spécifier pour le "champ 1" "Nom du patient" si vous utilisez Xintax dans un environnement médical. Où vous pouvez spécifier "Nom clients" ou tout autre chose qui vous aiderai à identifier un document.

# **Paramètres de l'utilisateur / Mode Direct**

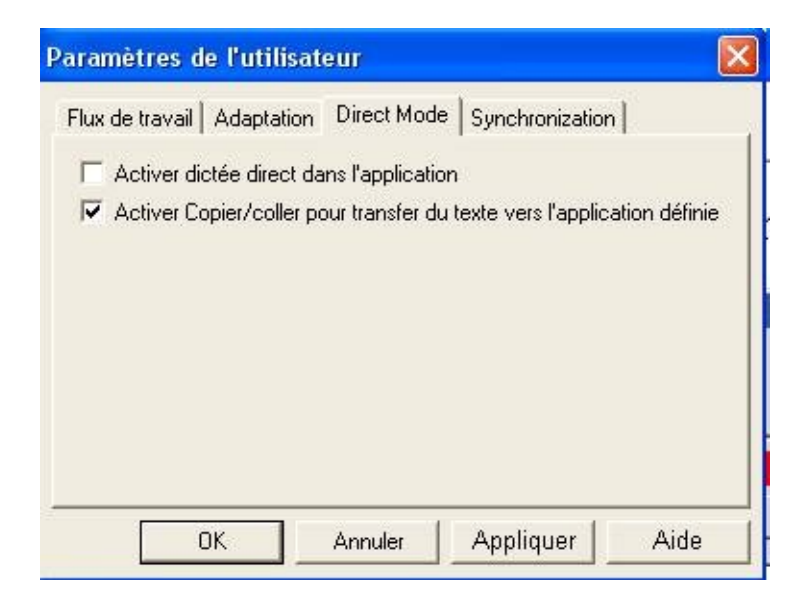

L'onglet Direct Mode affiche différentes options pour paramétrer les capacités de Xintax d'écriture directe dans n'importe quelle application.

**Activer dictée direct dans l'application :** Vérifiez cette option pour activer ou désactiver la dictée direct. Si l'option est activée, Xintax l'écrit dans la fenêtre de destination.

#### **Activer copier/coller pour transfert du texte vers l'application définie**:

Si vous sélectionnez cette option, Xintax utilisera les fonctions standard de copier/coller de Window pour écrire le texte dans l'application sélectionnée. Si vous désactivez cette option, le texte est envoyer vers l'application par une émulation de clavier.. L'utilisation de copier/coller est habituellement plus rapide, dans le cas de certaines applications ne possédant pas le copier/coller l'émulation du clavier doit être sélectionné.

PS : Dé-activer dictée direct et copier/coller = émulation de clavier.

### <span id="page-33-0"></span>**Macros de Substitution de texte**

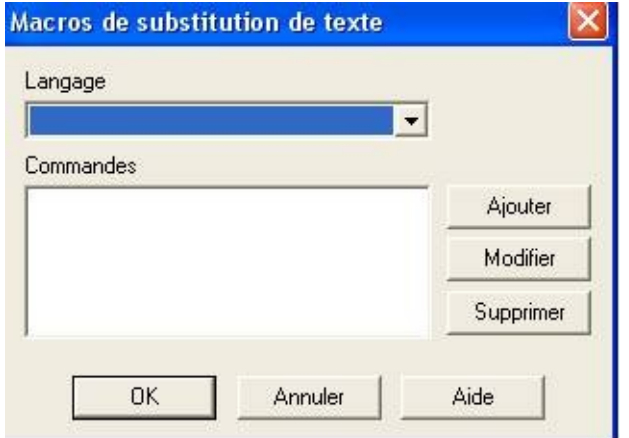

Vous pouvez définir les différentes macros qui vont être utilisées quand vous énoncerez une commande spécifique: I.E. vous pouvez créer une macro appelée "adresses" qui pourra compléter celle-ci quand vous énoncerez le mot "adresses".

**Ajouter …:** Cliquer pour ajouter une nouvelle macro.

**Modifier...:** Cliquer pour modifier la macro sélectionnée

**Supprimer:** Cliquer pour supprimer la macro sélectionnée